## **FLUXO: ENVIO DE RELATÓRIO FINAL**

## **1. Discente envia relatório final:**

Portal do Discente > Pesquisa > Relatorios de iniciação cientifica > Relatorios finais > Enviar

### 1.1. Selecionar plano de trabalho

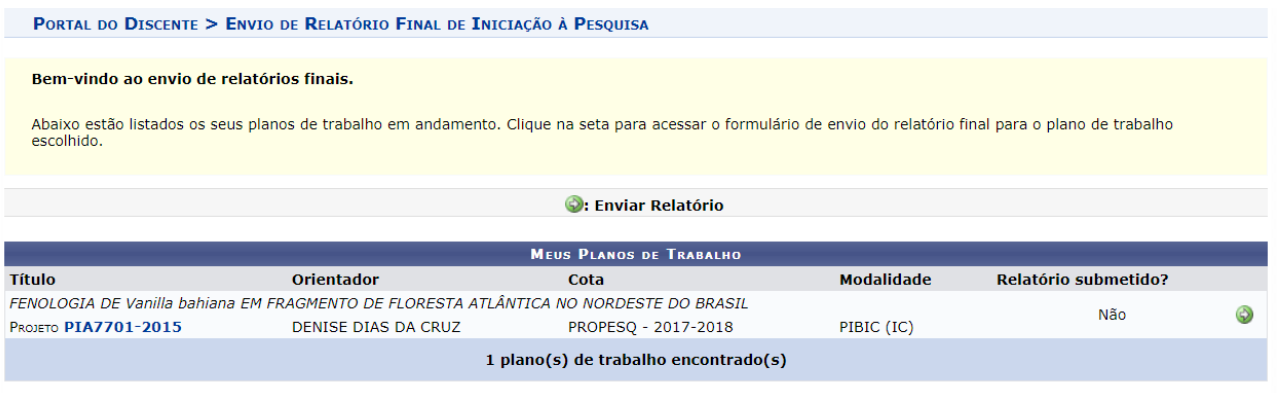

## 1.2. Enviar relatório final

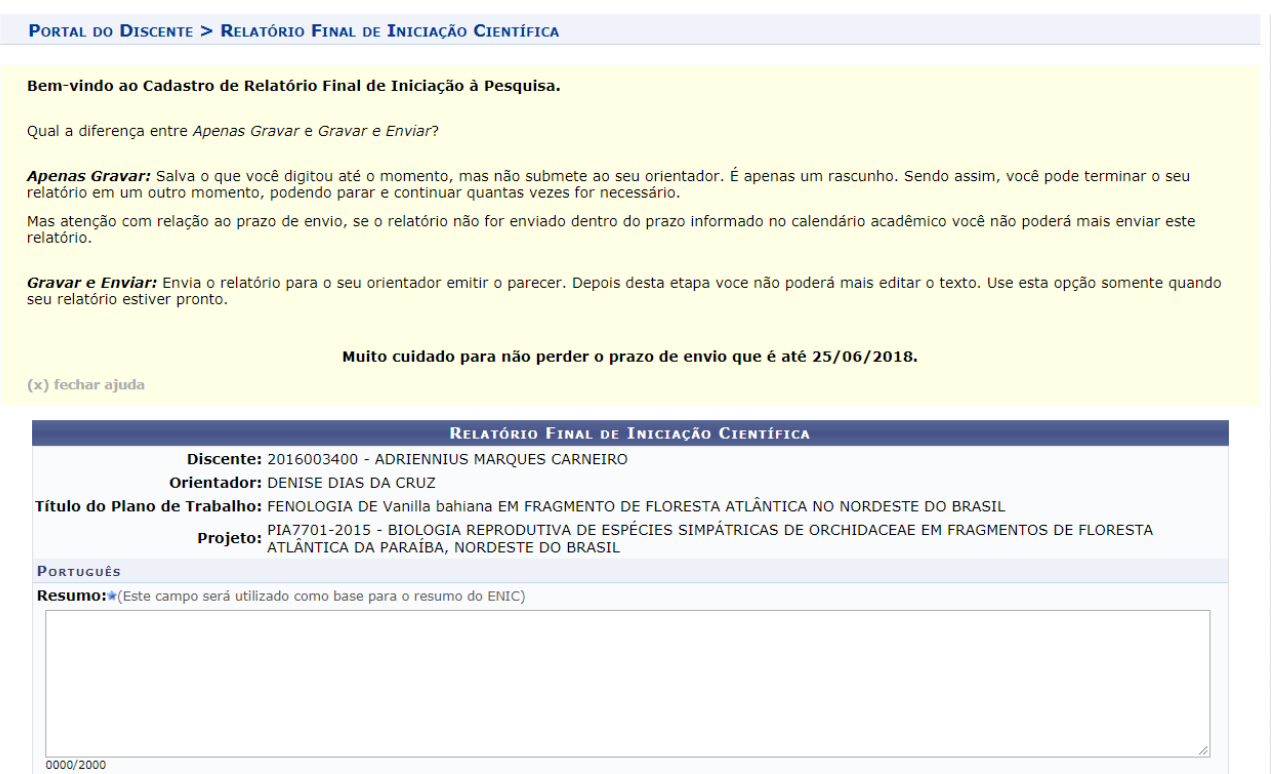

Obs.: O discente não tem a opção de anexar um arquivo em formato PDF

#### **2. Docente altera o relatório final:**

Portal do Docente > Pesquisa > Relatorios de iniciação cientifica > Relatorios finais > Consultar/Emitir Parecer

2.1. Consulta dos relatorios finais

PORTAL DO DOCENTE > PARECER DE RELATÓRIOS FINAIS DE INICIAÇÃO CIENTÍFICA

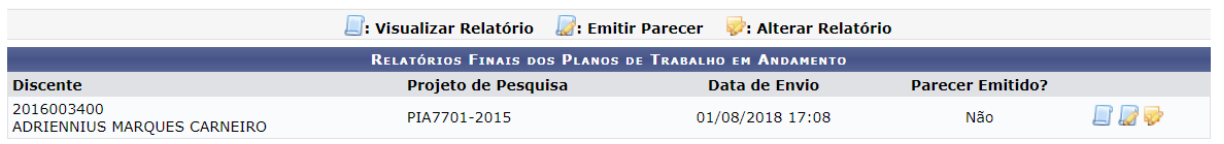

**Portal do Docente** 

## 2.2. Editar relatorio final

PORTAL DO DOCENTE > RELATÓRIO FINAL DE INICIAÇÃO CIENTÍFICA

#### Bem-vindo ao Cadastro de Relatório Final de Iniciação à Pesquisa.

Qual a diferença entre Apenas Gravar e Gravar e Enviar?

Apenas Gravar: Salva o que você digitou até o momento, mas não submete ao seu orientador. É apenas um rascunho. Sendo assim, você pode terminar o seu<br>relatório em um outro momento, podendo parar e continuar quantas vezes f

Mas atenção com relação ao prazo de envio, se o relatório não for enviado dentro do prazo informado no calendário acadêmico você não poderá mais enviar este

Gravar e Enviar: Envia o relatório para o seu orientador emitir o parecer. Depois desta etapa voce não poderá mais editar o texto. Use esta opção somente quando<br>seu relatório estiver pronto.

Muito cuidado para não perder o prazo de envio que é até.

(x) fechar ajuda

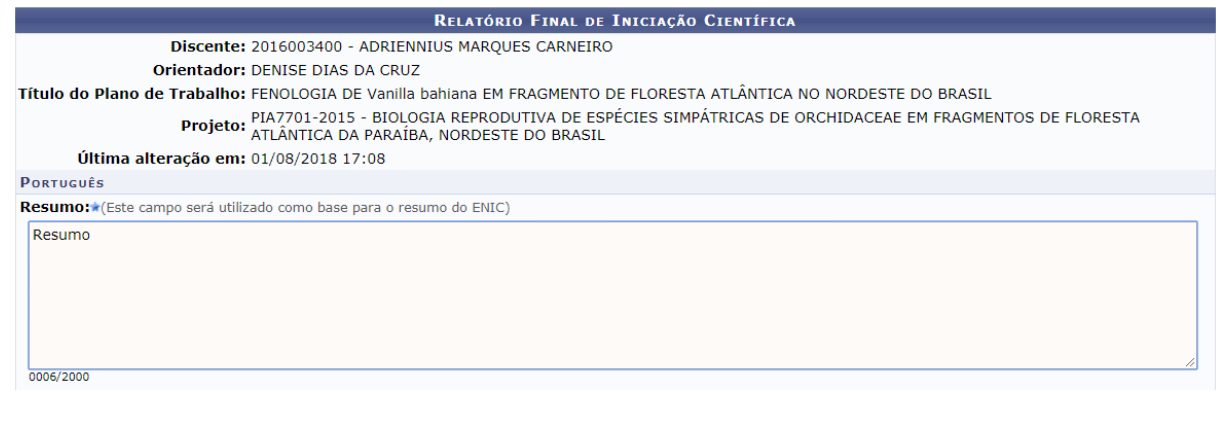

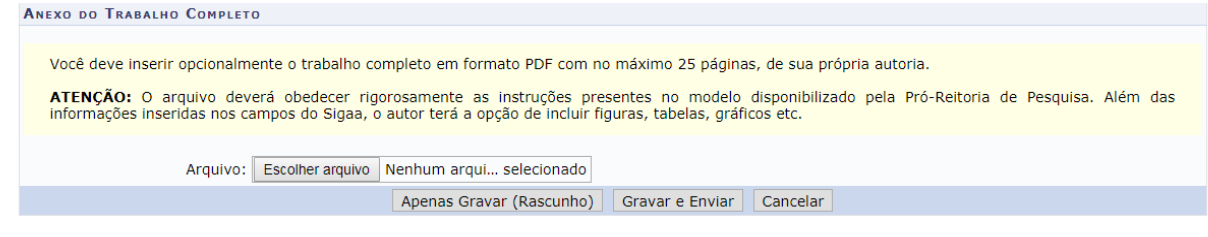

**Portal do Docente** 

# 2.2. Visualizar relatorio final

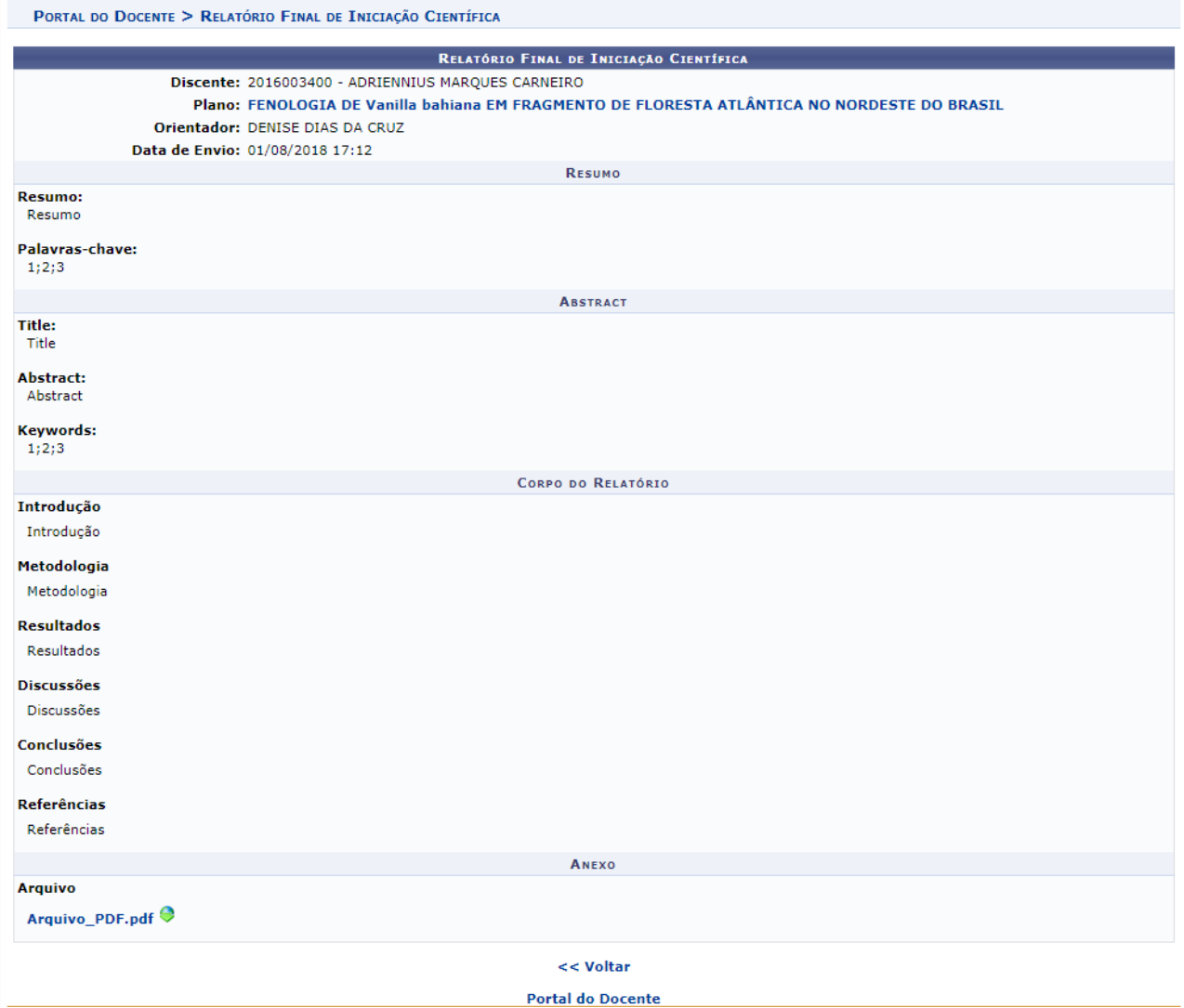